# ATS4 AppModel Application Modeling Tool Getting Started Material

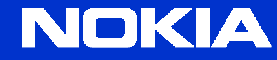

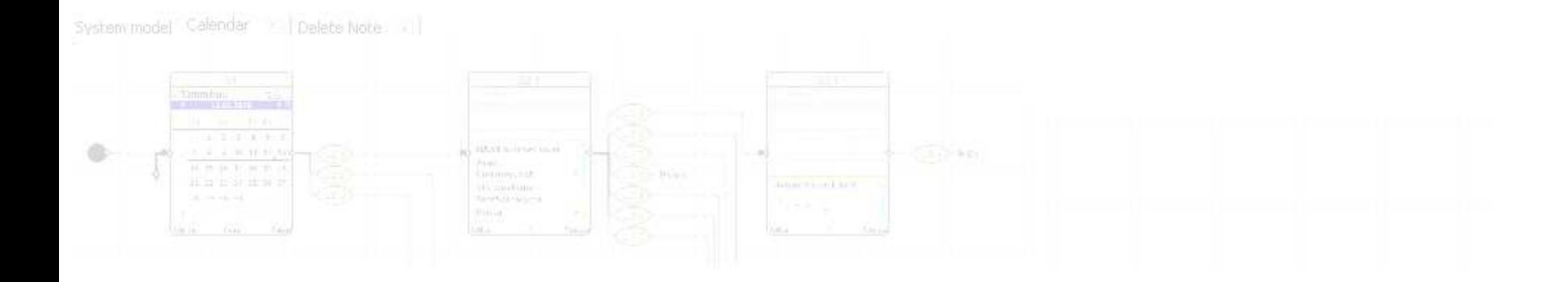

ATS4 AppModel has been developed based on following:

## "Write executable specifications instead of requirements"

Implementing Lean Software Development

Mary and Tom Poppendieck, 2007

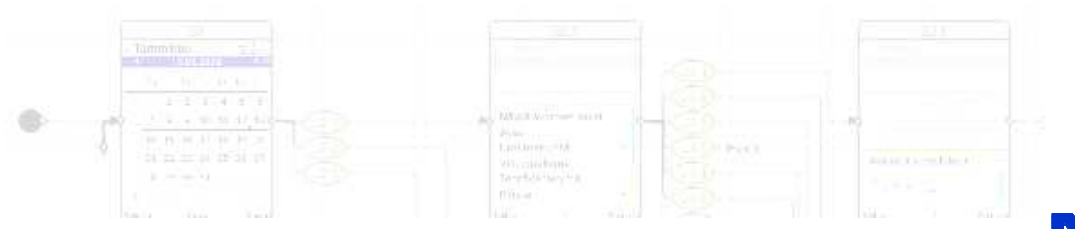

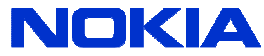

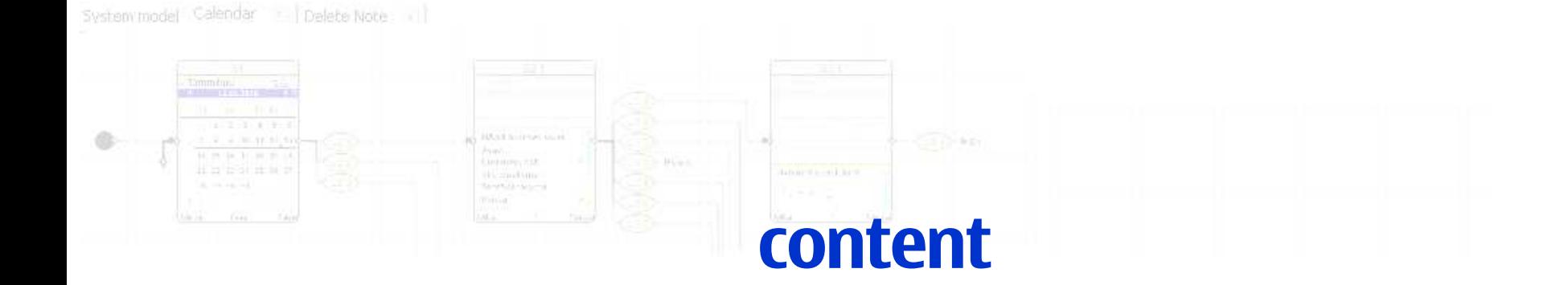

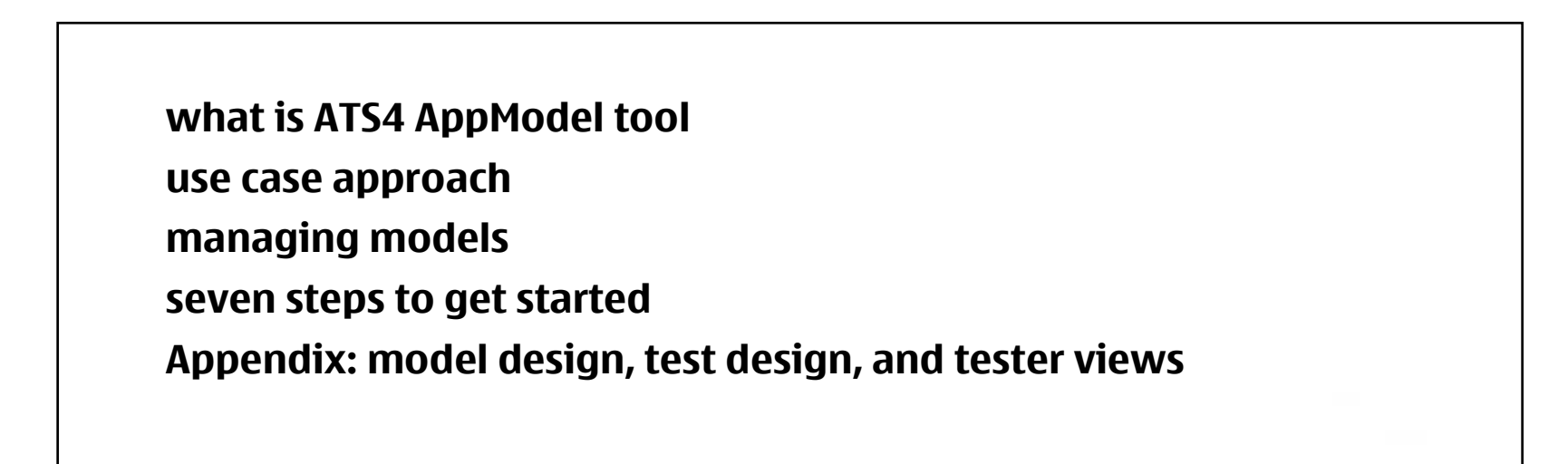

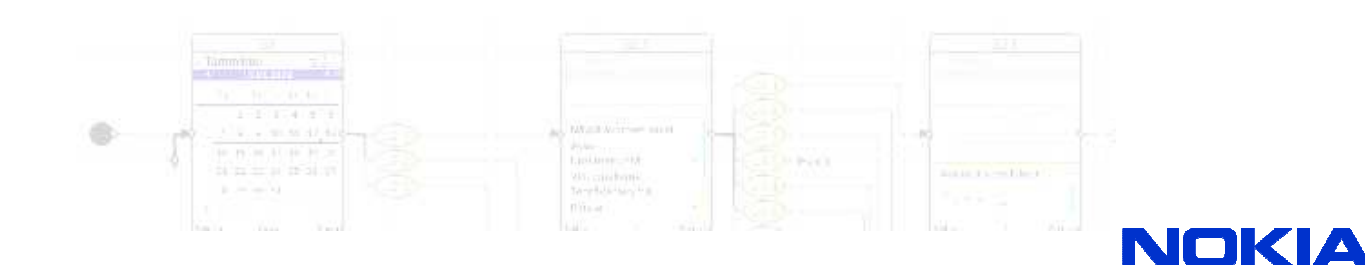

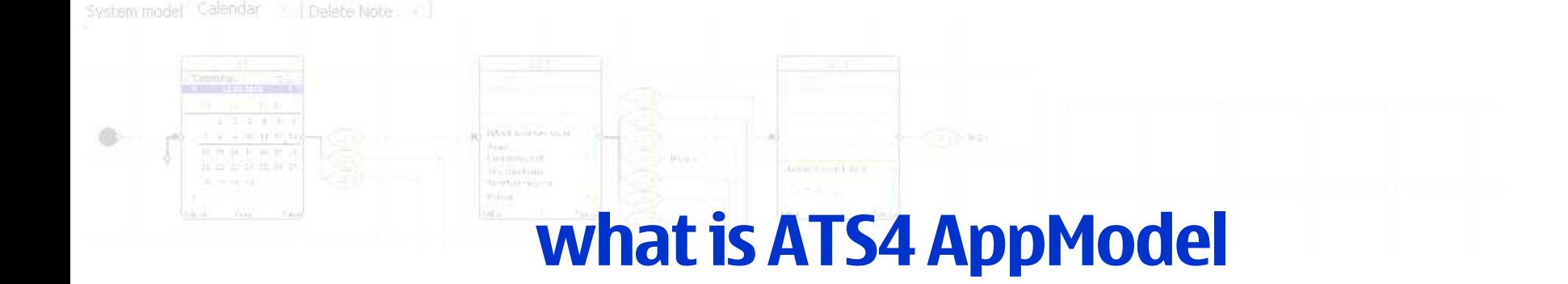

it is an SW application modelling tool it supports application UI flow design and specification workit supports application model simulationit supports model based testing it is part of ATS tool family, the first one open sourced 5/2009ATS4 AppModel is based on Nokia internal "KENDO" project 2004-2009

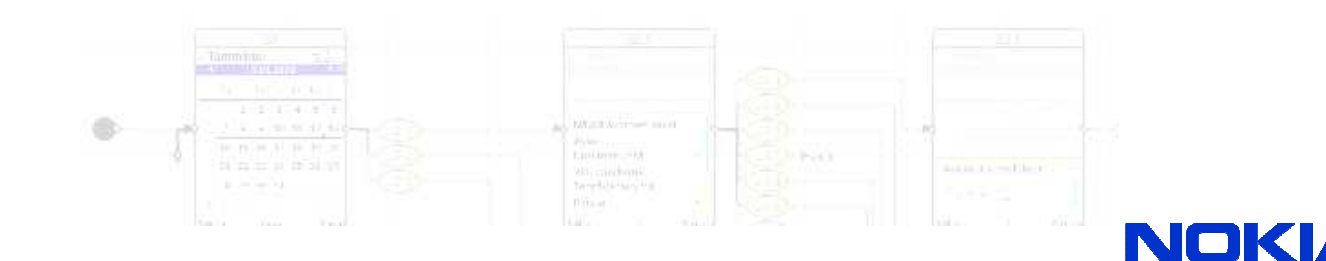

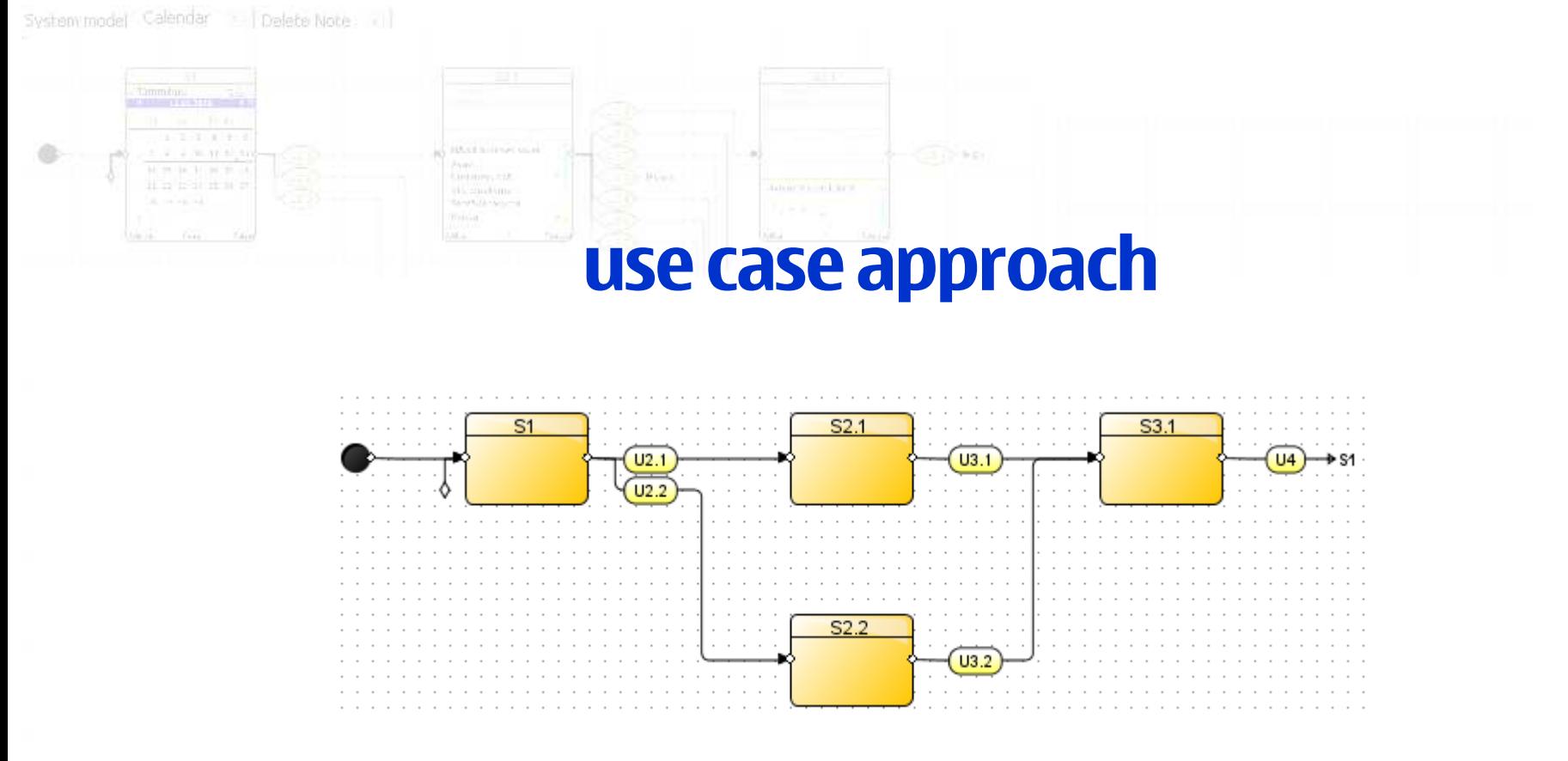

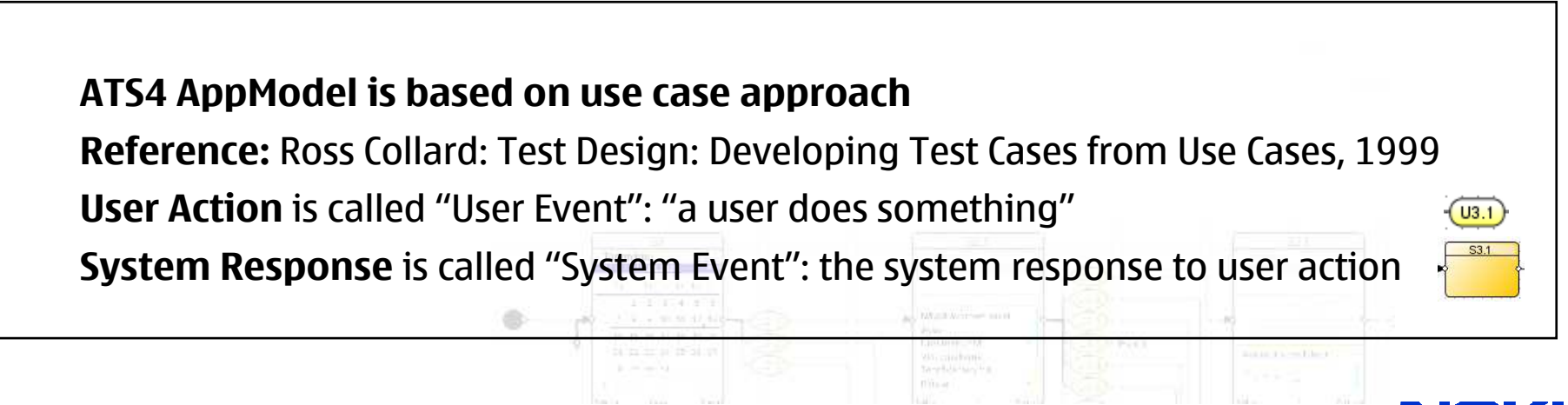

NOKZ

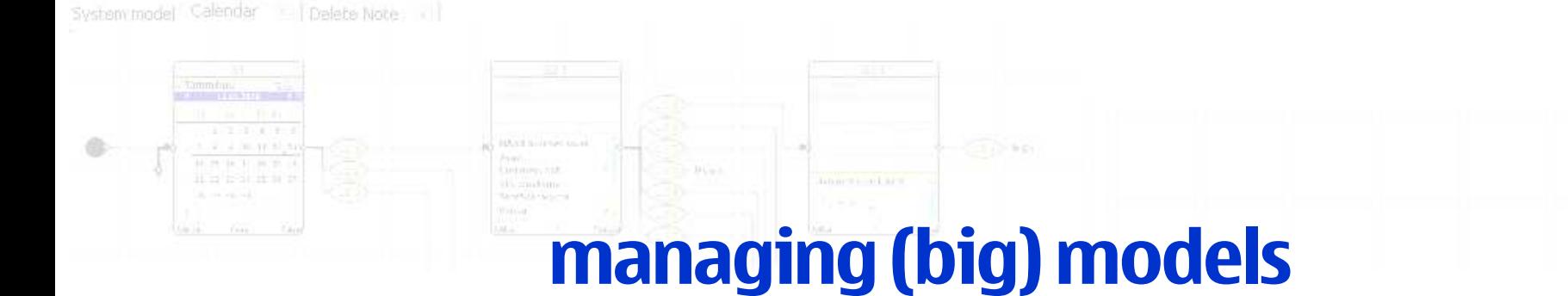

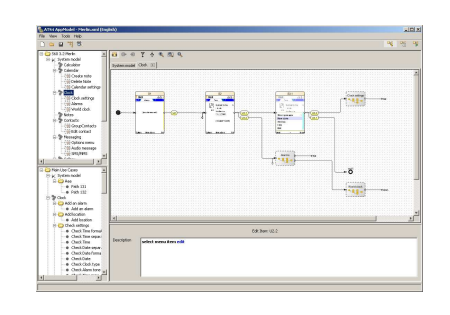

models are managed as following:

A system model includes application models, which are grouped into logical functions, called sub-models.

Use cases and test cases form logical units, like any normal use or test case, which can start and end at any model point.

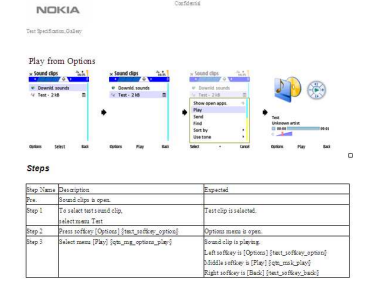

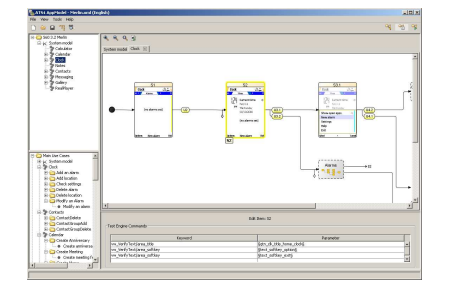

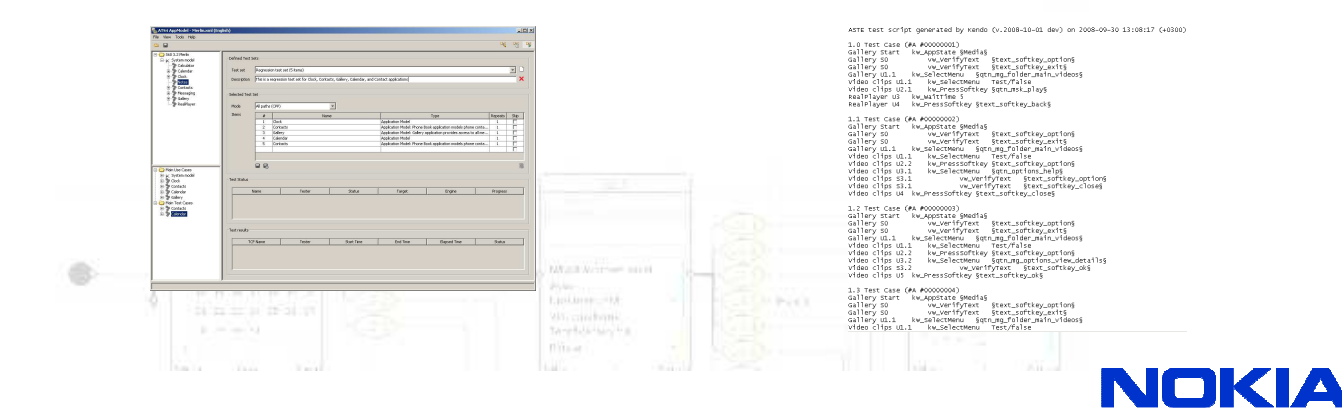

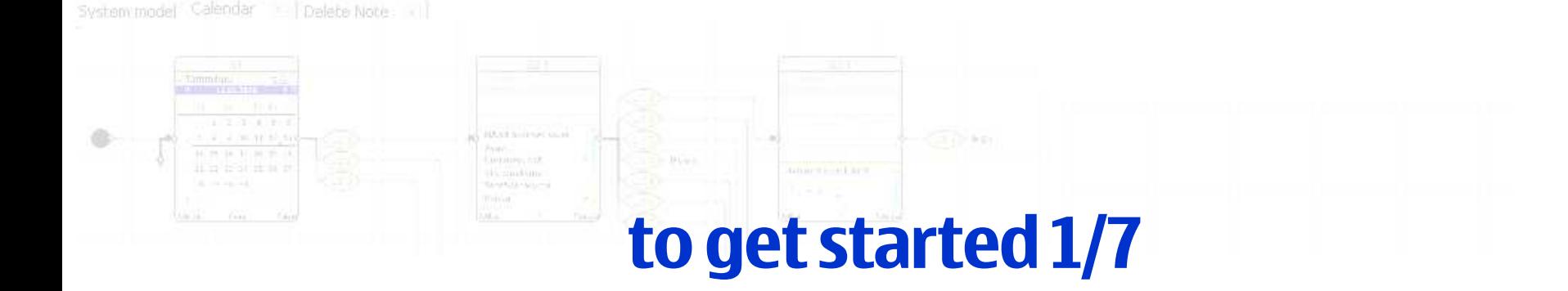

### use case: AppModel installation and opening models pre-condition: known ATS4 AppModel download location

- 1.Download ATS4 AppModel zip and extract it, e.g. C:\Apps\AppModel folder
- 2. Download AppModel model example zip and extract it, e.g. C:\Apps\AppModel\models
- 3.Start AppModel C:\Apps\AppModel\ATS4AppModel.bat - Note: java 1.6 required
- Open [File/Open] some example model, e.g. C:\Apps\AppModel\models\clock.xml4.

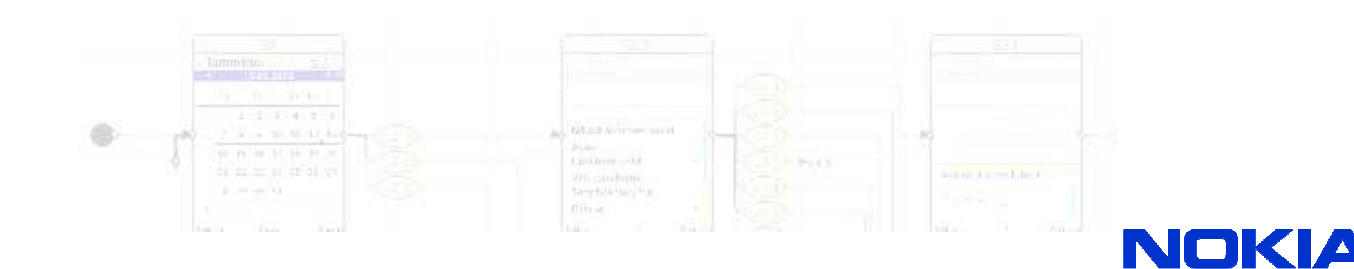

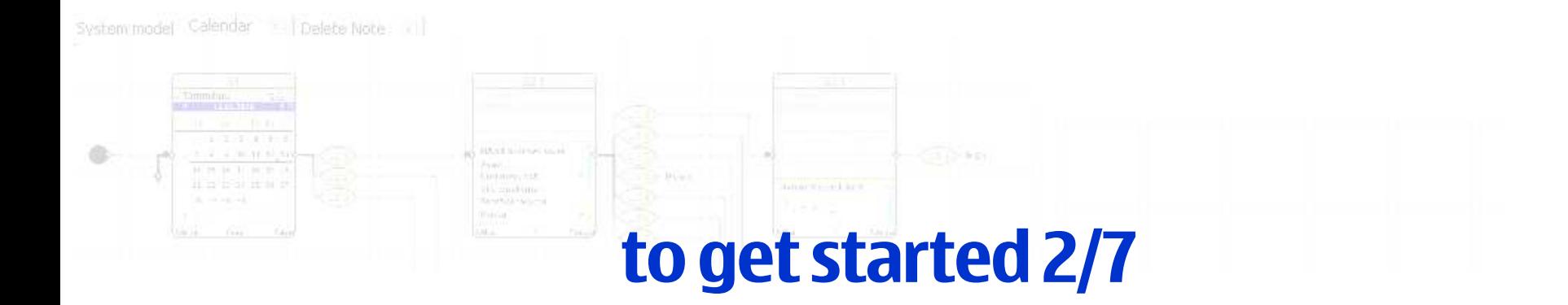

### use case: application model simulationpre-condition: application model open in Model Design view

- 1.click 'simulation' icon (tool bar)
- 2.simulate the model by Back/Stop/Play&Pause/Next
- 3.click 'simulation' icon to return back

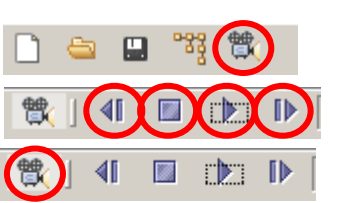

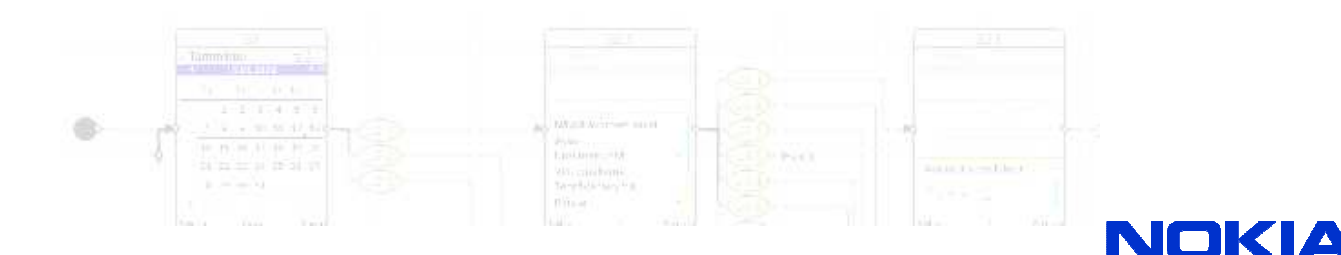

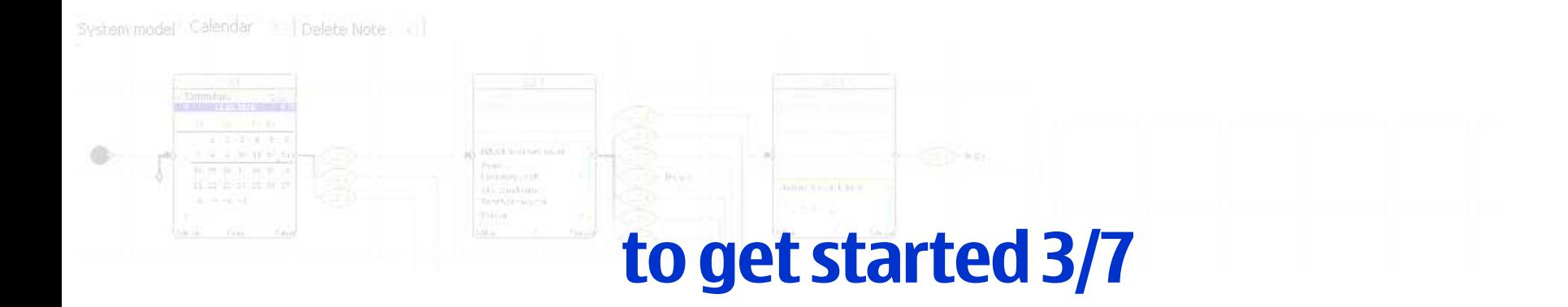

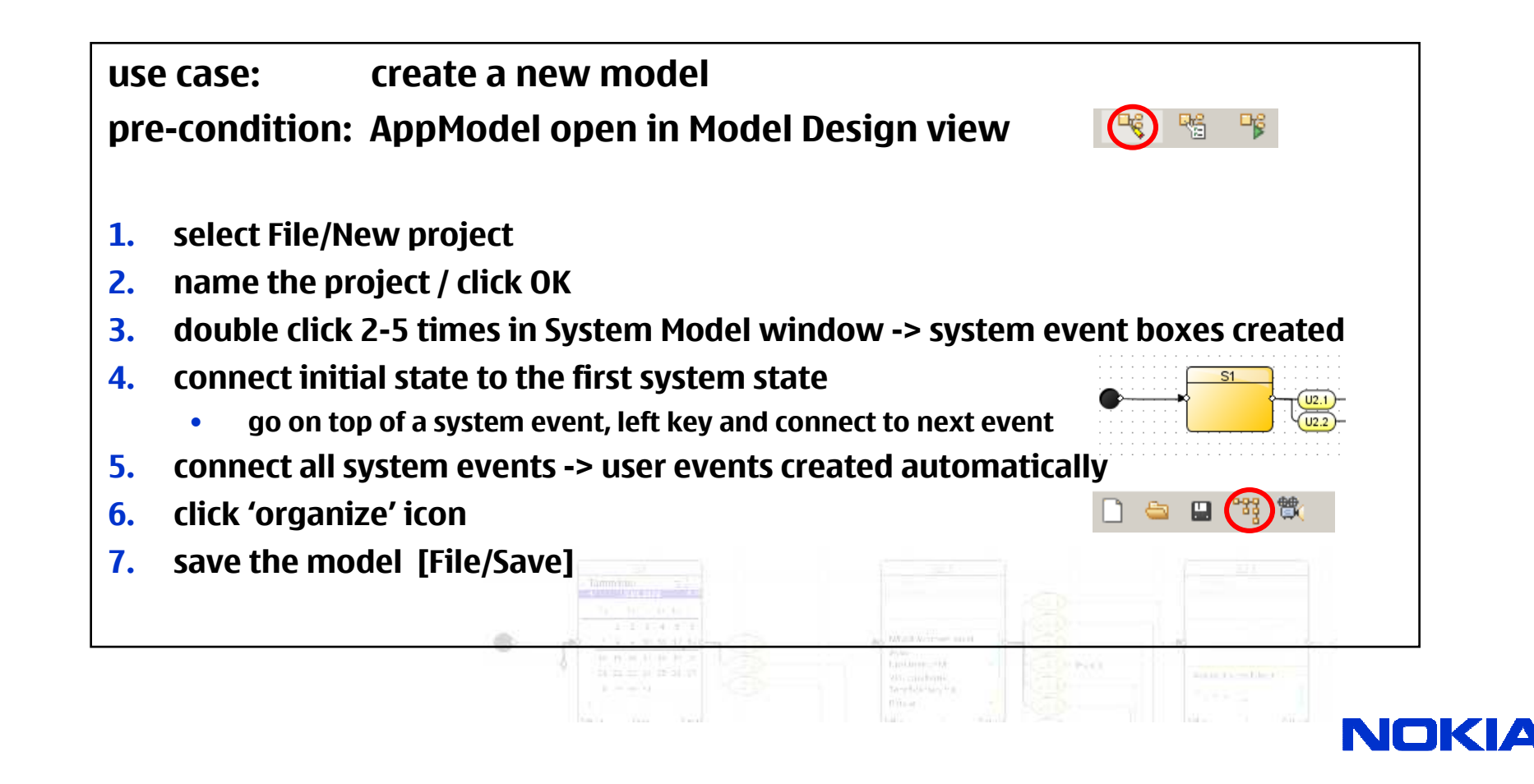

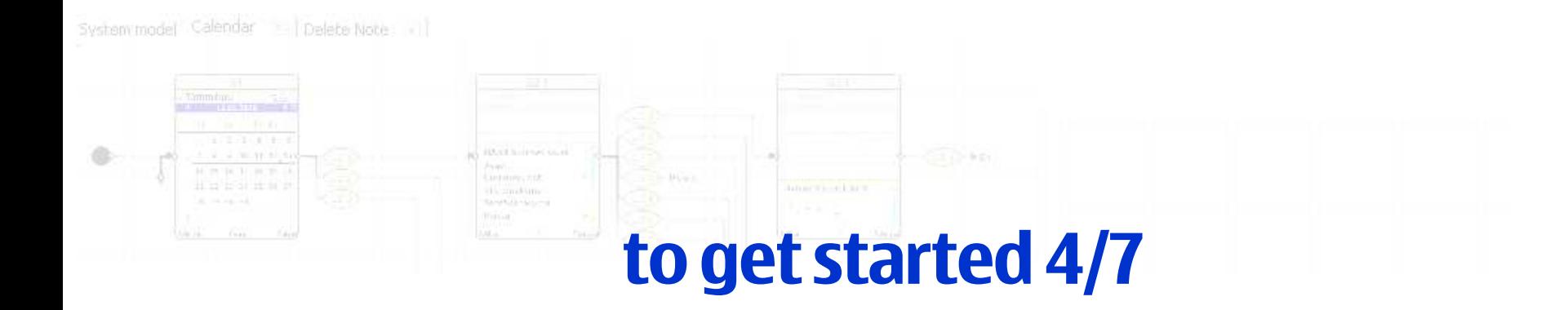

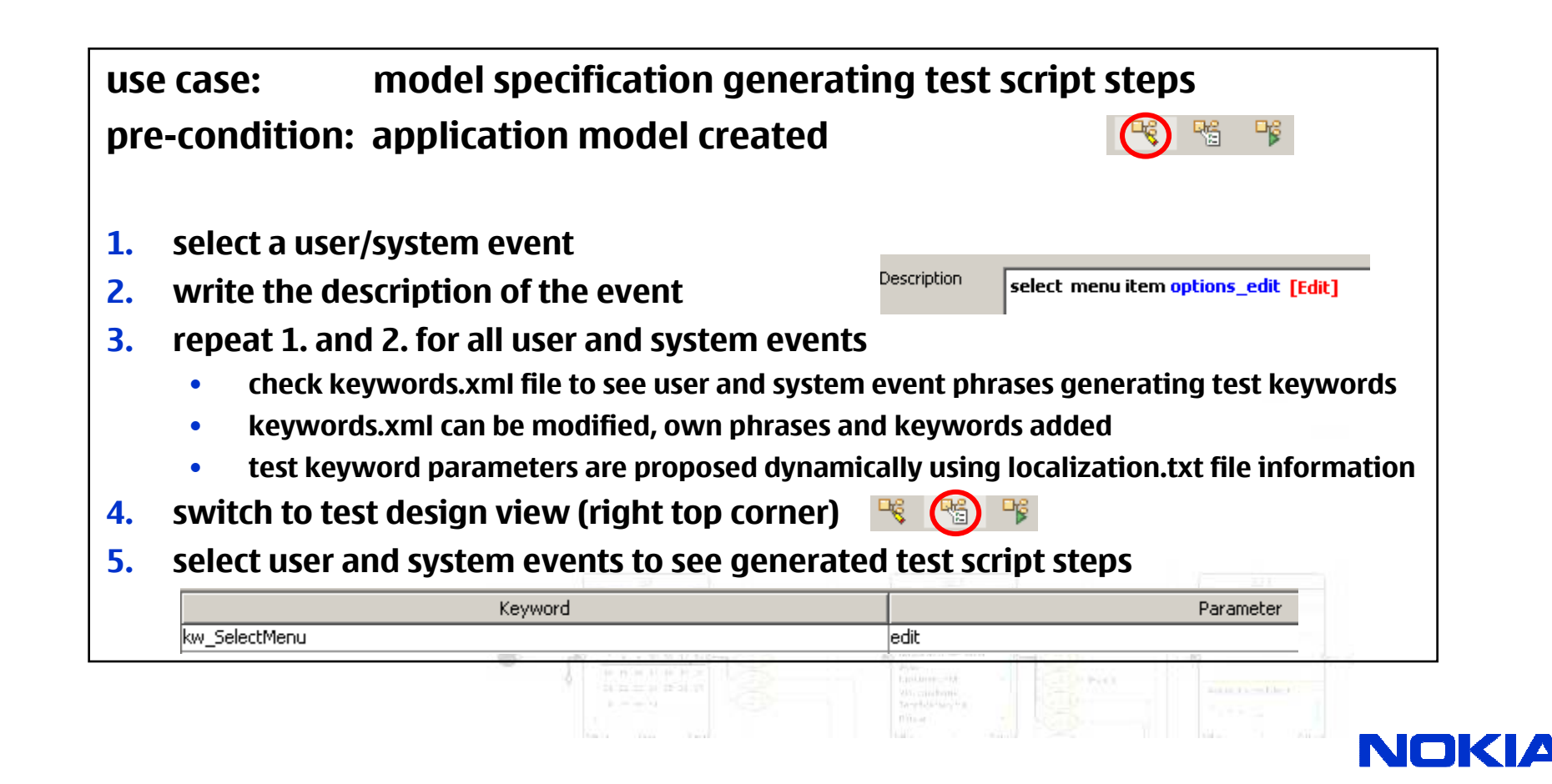

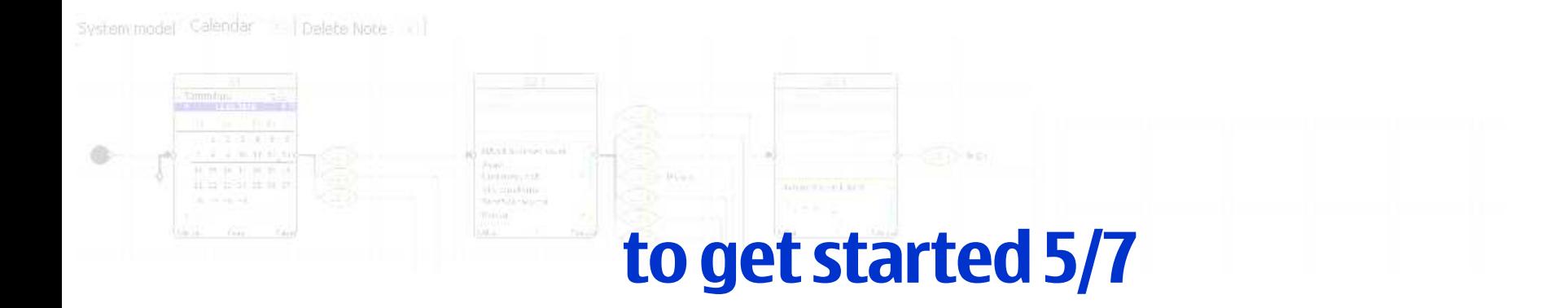

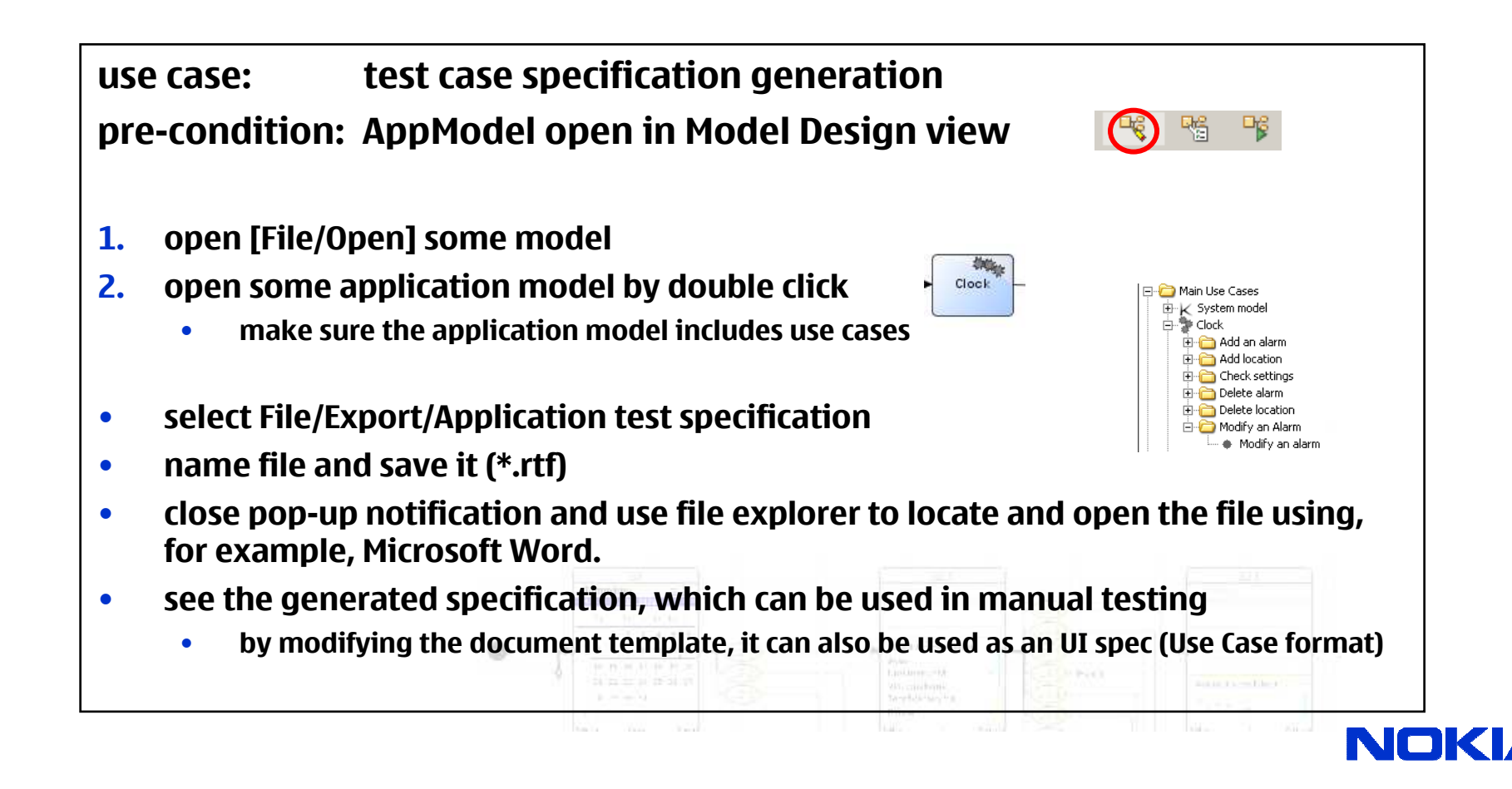

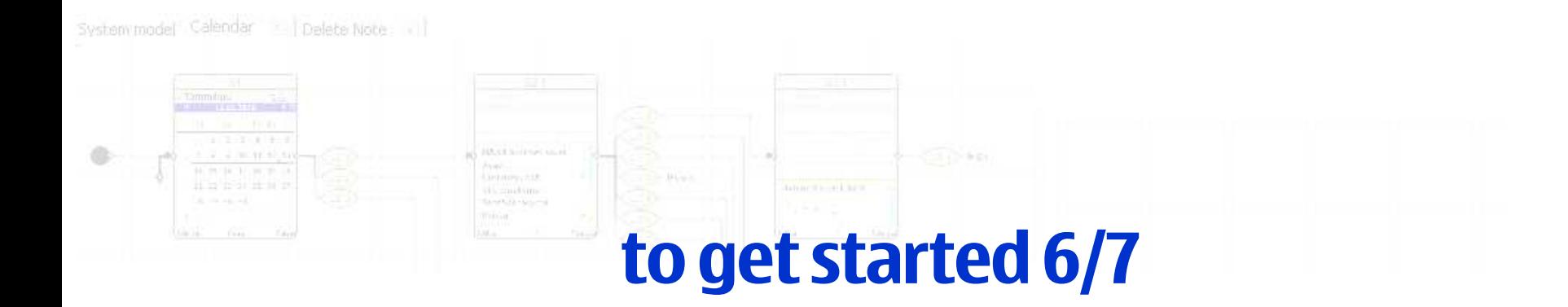

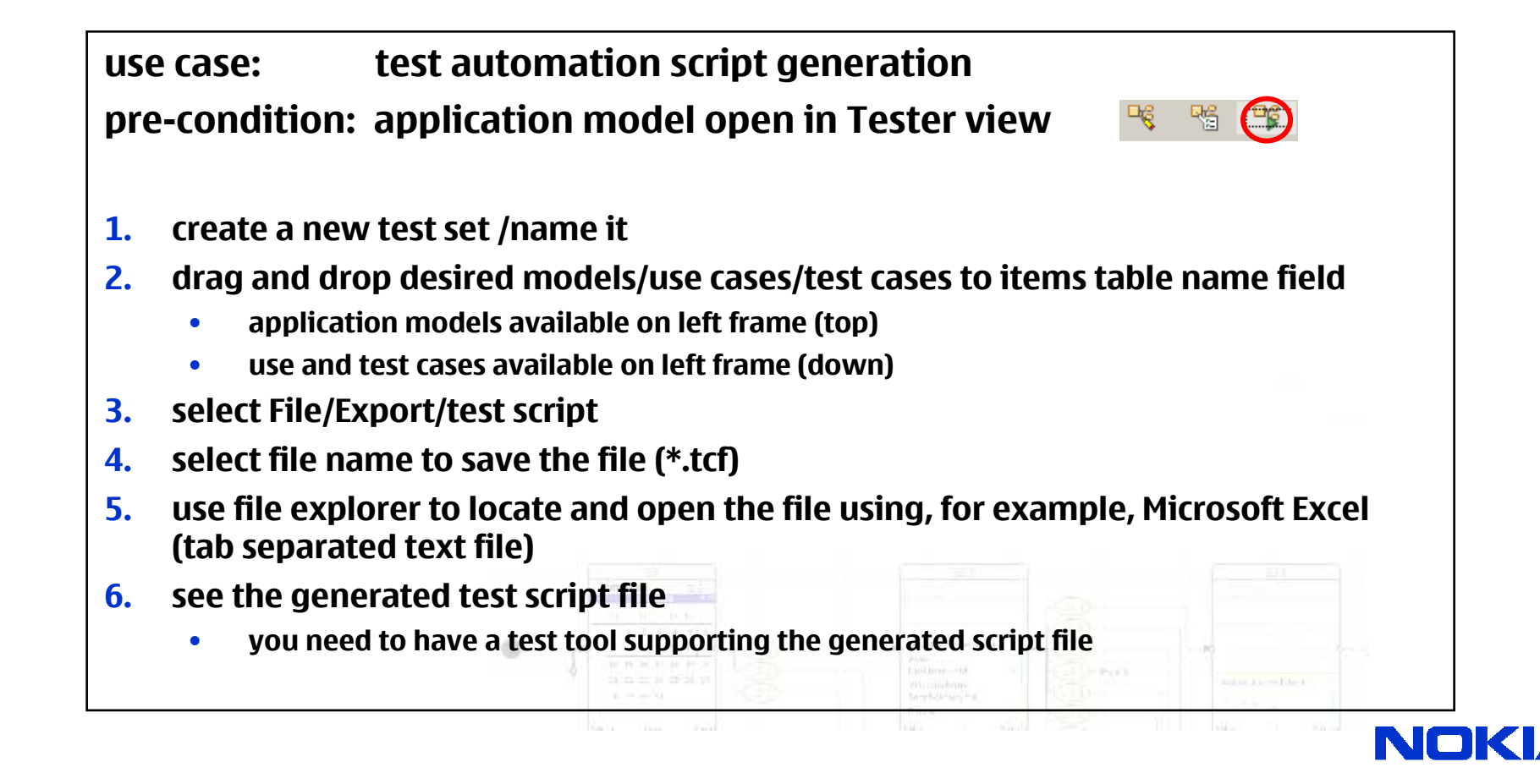

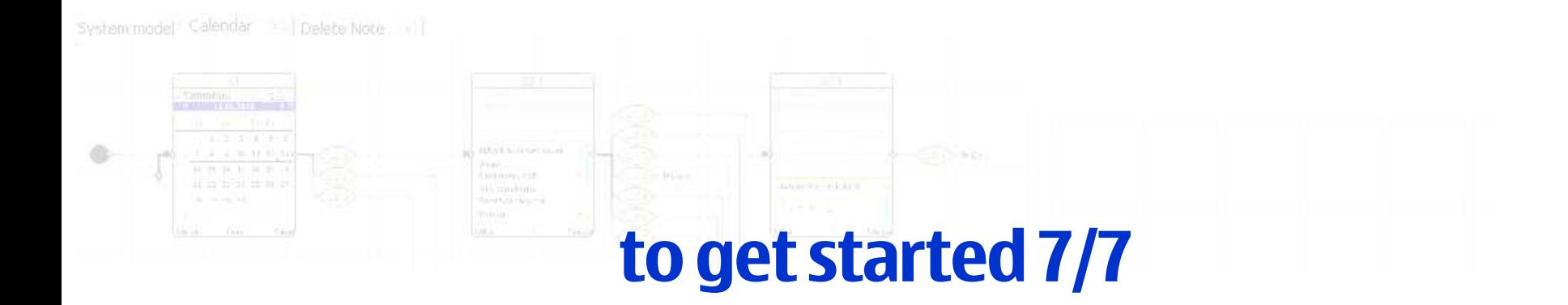

#### use case: right click featurespre-condition: application model open in Model Design view

- 1. select a system event, click right mouse button
	- •insert picture – pictures can be loaded dynamically during test execution
	- •insert picture using UI design tool (see Tools/Settings/UI tool)
	- •remove picture
	- set as beginning/end of use case. In test design view test cases are define •
- 2. select multiple system events (mouse left click / drag over / release), right click
	- •in system model tab Create Application model / sub-model / use case
	- •in application model tab create sub-model / use cas e

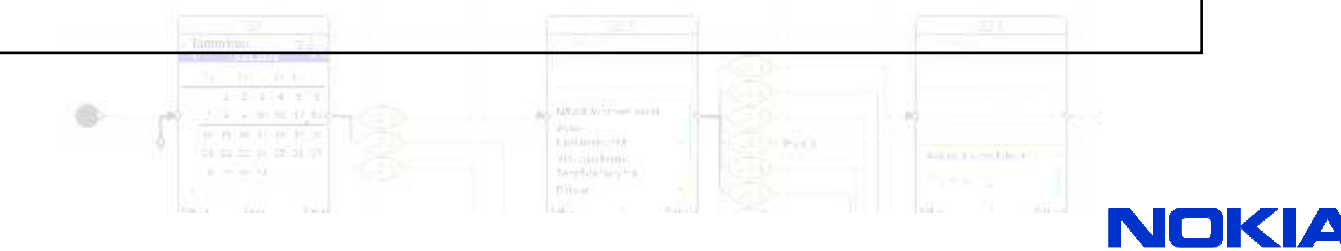

Insert picture... Insert picture from LII tool... Remove picture Set as beginning of Use Case Set as end of Use Case.. Create Sub-Model. Create Use Case.. Cut

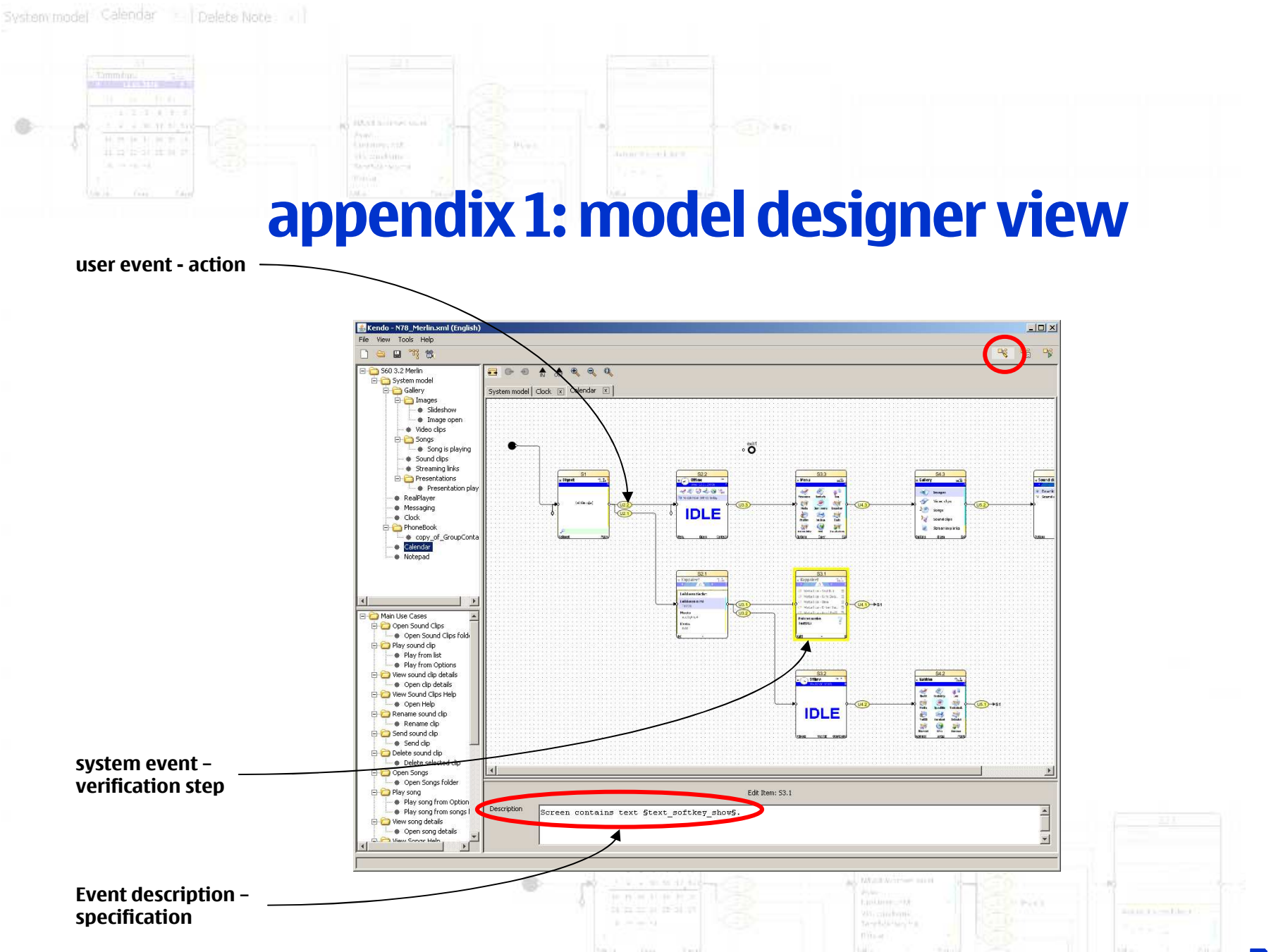

**NOKIA** 

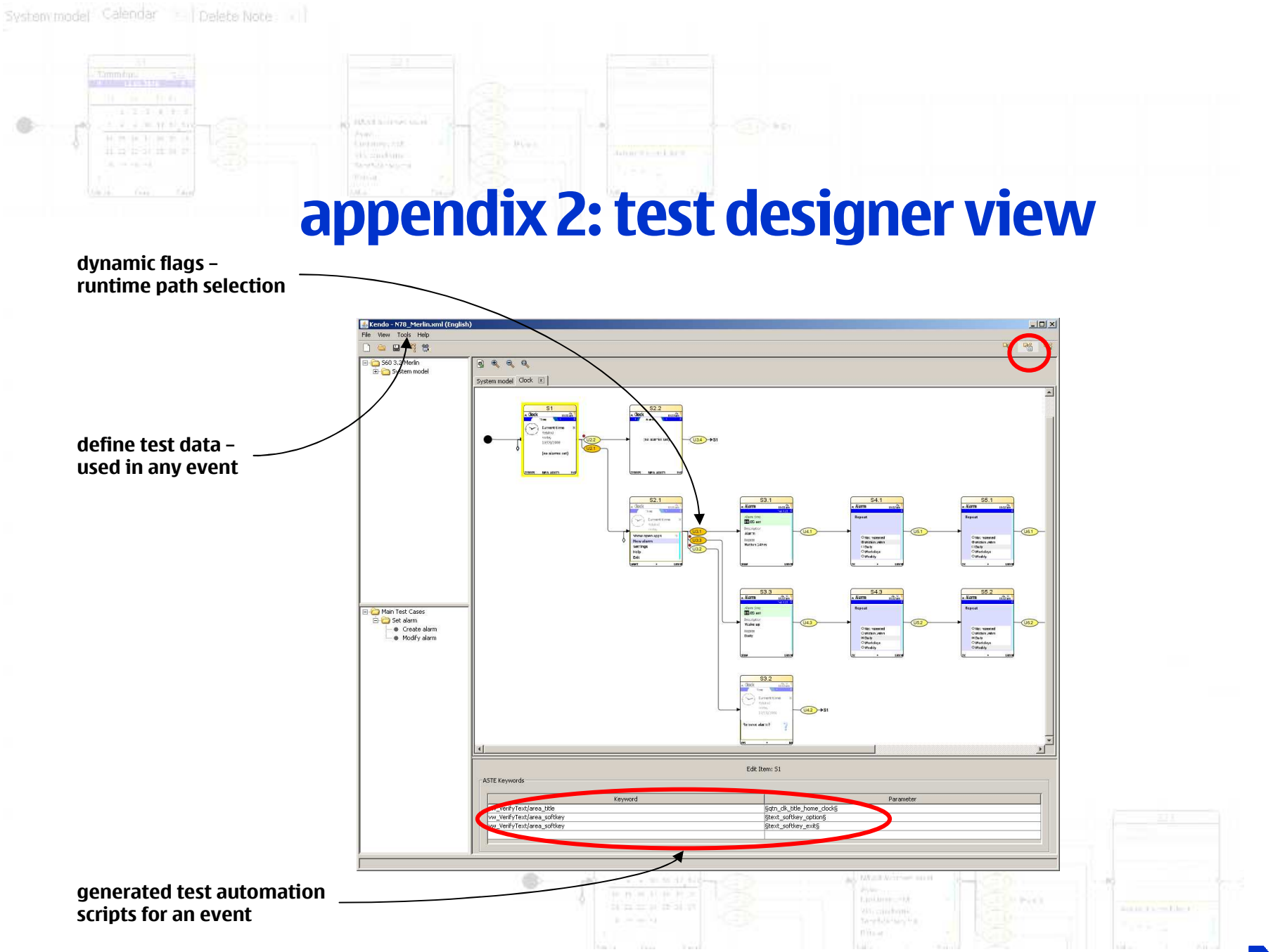

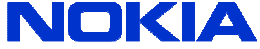

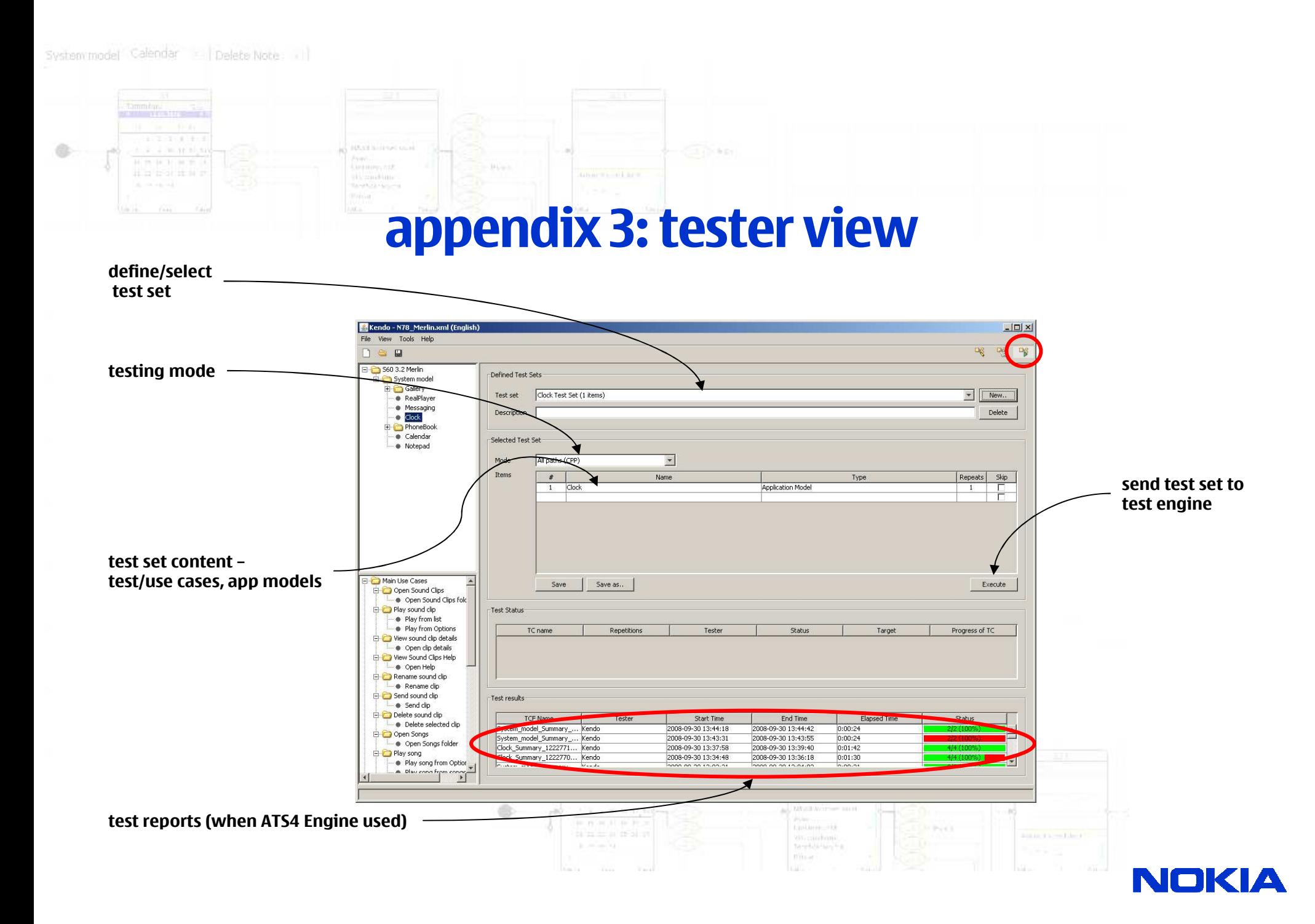